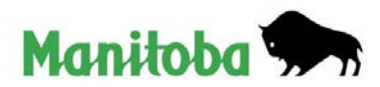

# **INSTRUCTIONS SUR L'UTILISATION D'UN PDF REMPLISSABLE**

Afin d'ouvrir et de remplir un formulaire PDF remplissable, vous aurez besoin du logiciel Adobe Reader, version 7.05 ou ultérieure. La version XI est recommandée. Si ce logiciel n'est pas déjà installé sur votre ordinateur, vous pouvez télécharger la dernière version gratuitement à l'adresse [get.adobe.com/fr/reader/otherversions/.](http://get.adobe.com/reader/otherversions)

Nous vous recommandons de télécharger et d'enregistrer votre formulaire PDF sur votre ordinateur ou votre unité réseau pour commencer, puis de l'ouvrir avec Adobe Reader et de le remplir. Nous **déconseillons** l'utilisation de **tout** navigateur Web pour ouvrir le formulaire. Les formulaires PDF remplissables causent des problèmes pour la plupart d'entre eux.

## **Comment télécharger et enregistrer le formulaire PDF sur votre ordinateur :**

- Cliquez à droite sur le lien menant au formulaire et sélectionnez « Enregistrer la cible sous... » ou « Enregistrer le lien sous... ».
- Choisissez l'emplacement où vous souhaitez enregistrer le formulaire et cliquez sur « Enregistrer ».

## **Ouvrir le formulaire enregistré dans Adobe Reader :**

• Cliquez à droite sur le formulaire enregistré et choisissez « Ouvrir avec Adobe Reader XI » dans la liste.

#### **Remplir le formulaire à l'aide d'Adobe Reader :**

- Vous pouvez saisir les renseignements directement dans chaque champ ou copier et coller du texte à partir de votre propre logiciel de traitement de texte.
- La police est présélectionnée et il est impossible de la changer.
- Vous pouvez seulement entrer du texte normal (majuscules et minuscules). Le système n'acceptera pas le texte souligné, en gras ou en italiques, le script ou les formules, les apostrophes courbes ou inclinées, les guillemets doubles ou les tirets longs.

## **Enregistrer et envoyer le formulaire**

- Vous pouvez sauvegarder vos données et rouvrir le document plus tard afin de les modifier ou d'ajouter des renseignements.
- Pour enregistrer le formulaire, cliquez sur l'icône « Enregistrer » dans le ruban supérieur du logiciel Adobe Reader ou sur le bouton « Enregistrer » à la fin du formulaire.
- Une fois le formulaire rempli, vous pouvez le transmettre des deux manières suivantes :
	- 1. utilisez le bouton « Envoyer » à la fin du formulaire (vous devrez choisir l'option pertinente dans la boîte de dialogue et cliquer sur « Continuer » – votre courriel s'ouvrira automatiquement et le formulaire rempli y sera joint);
	- 2. ouvrez votre service de messagerie électronique et joignez le formulaire rempli à un courriel.

# **Utilisateurs du système Macintosh**

**N'utilisez pas** l'application Aperçu pour remplir le PDF. Adobe Reader est le seul logiciel qui vous permettra d'utiliser le formulaire correctement et qui fera en sorte que les résultats soient lisibles une fois le formulaire ouvert sur un appareil fonctionnant avec Windows. La plupart des utilisateurs du système Macintosh n'ont pas le logiciel Adobe Reader. Veuillez l'installer à l'aide du lien fourni ci-dessous. Redémarrez votre ordinateur si nécessaire.